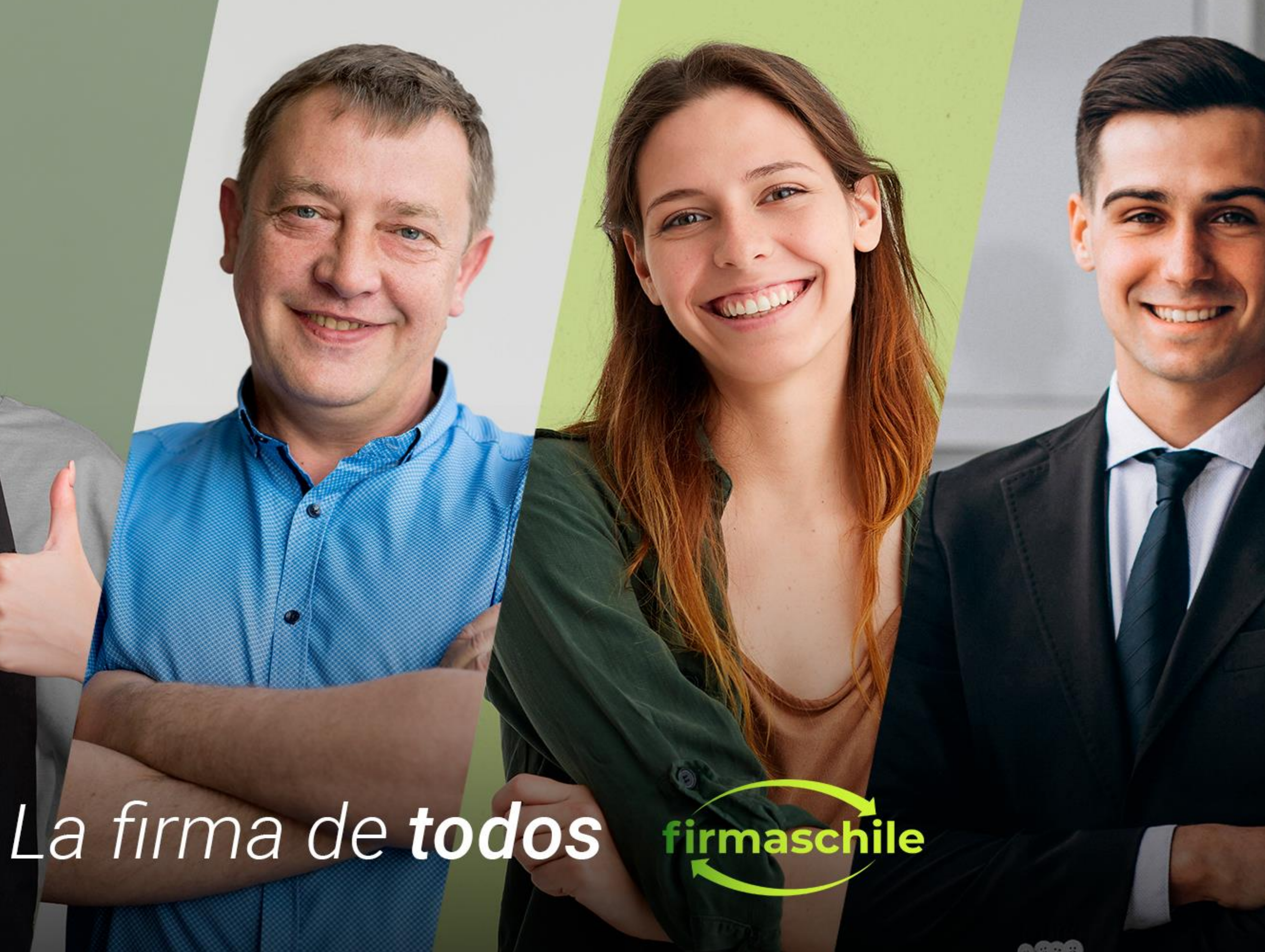

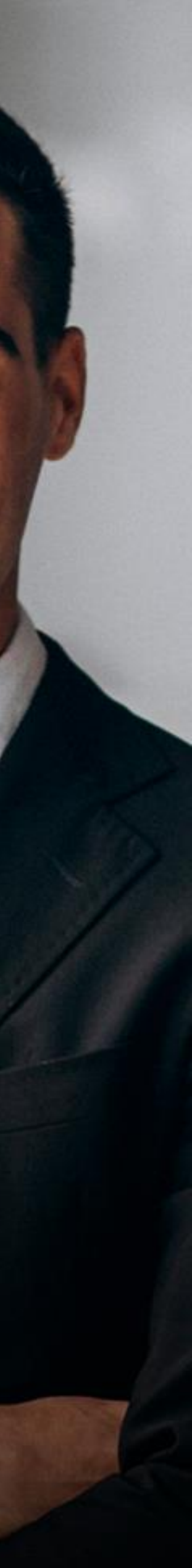

# **Manual de Descarga del Certificado Digital**

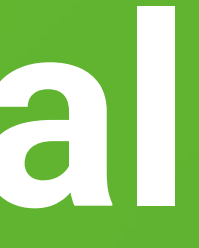

#### **Consideraciones Generales**

- ✓ El certificado no es compatible con ningún smartphone o tablet, por lo que no es posible la descarga en estos dispositivos.
- El certificado no es compatible con nina<br>posible la descarga en estos dispositivos<br>Las credenciales enviadas en este mail<br>certificado. Durante la descarga, usted ✓ Las credenciales enviadas en este mail sólo le permiten iniciar la descarga de su certificado. Durante la descarga, usted debe asignar una contraseña distinta al certificado.
- ✓ Guardar el certificado y su contraseña, es de exclusiva responsabilidad de cada usuario.
- ✓ firmaschile no se responsabiliza por la pérdida de certificado o contraseña. Se sugiere guardar en algún dispositivo adicional a su equipo el Certificado y su Contraseña.
- ✓ Una vez descargado y centralizado el certificado en SII, podrá hacer uso de tu plataforma de facturación a través de cualquier dispositivo que disponga de acceso a internet.

Cordialmente, **firmaschile**

#### **[Descarga](#page-3-0)  Windows**

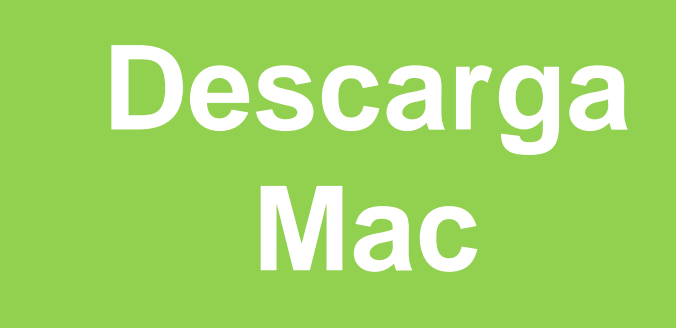

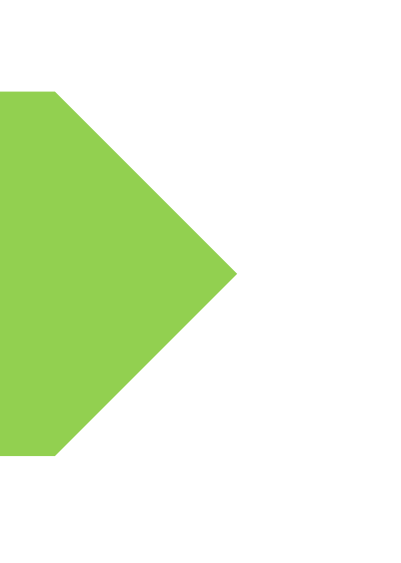

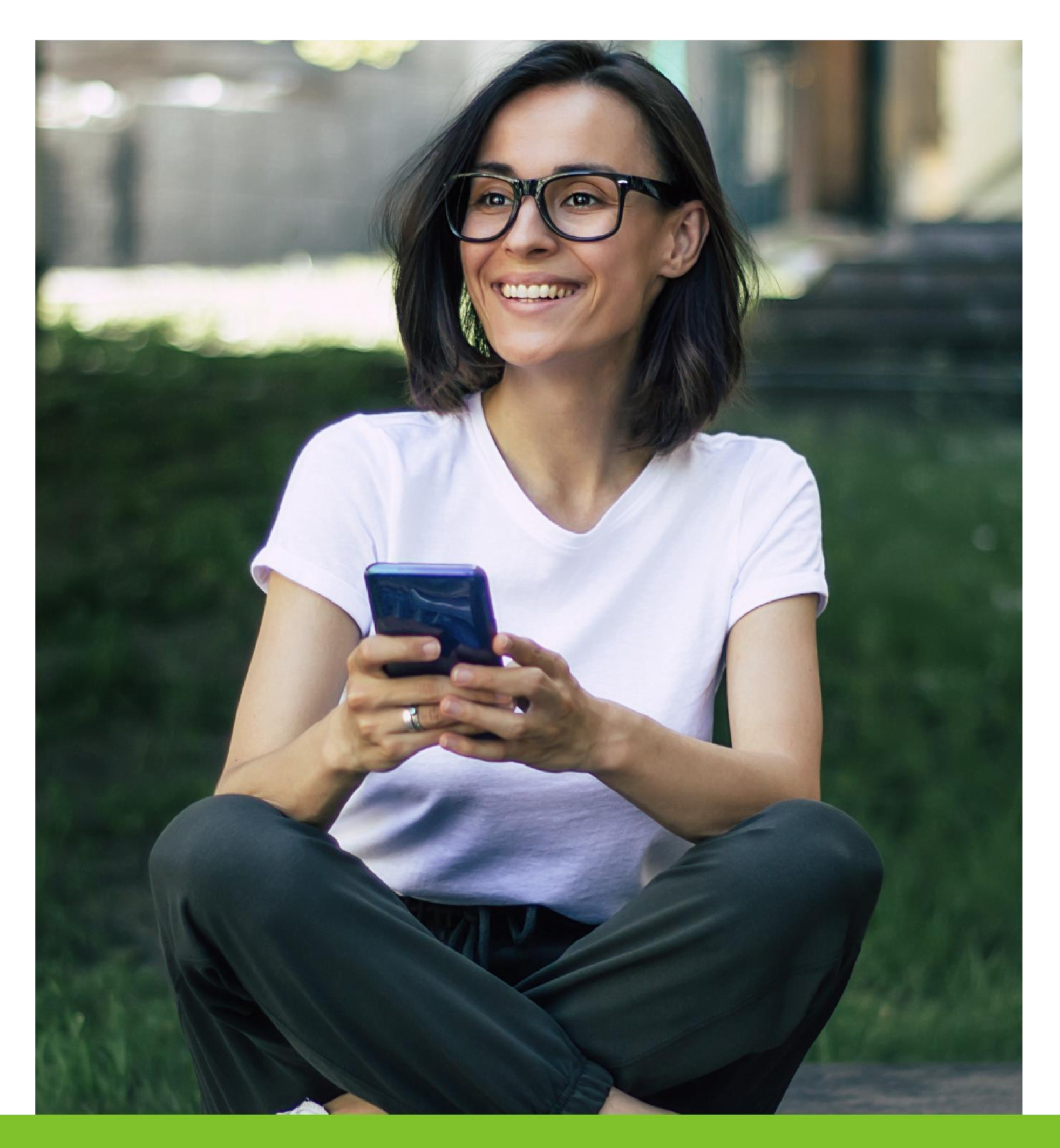

## <span id="page-3-0"></span>**Descarga de Certificado Digital en Windows**

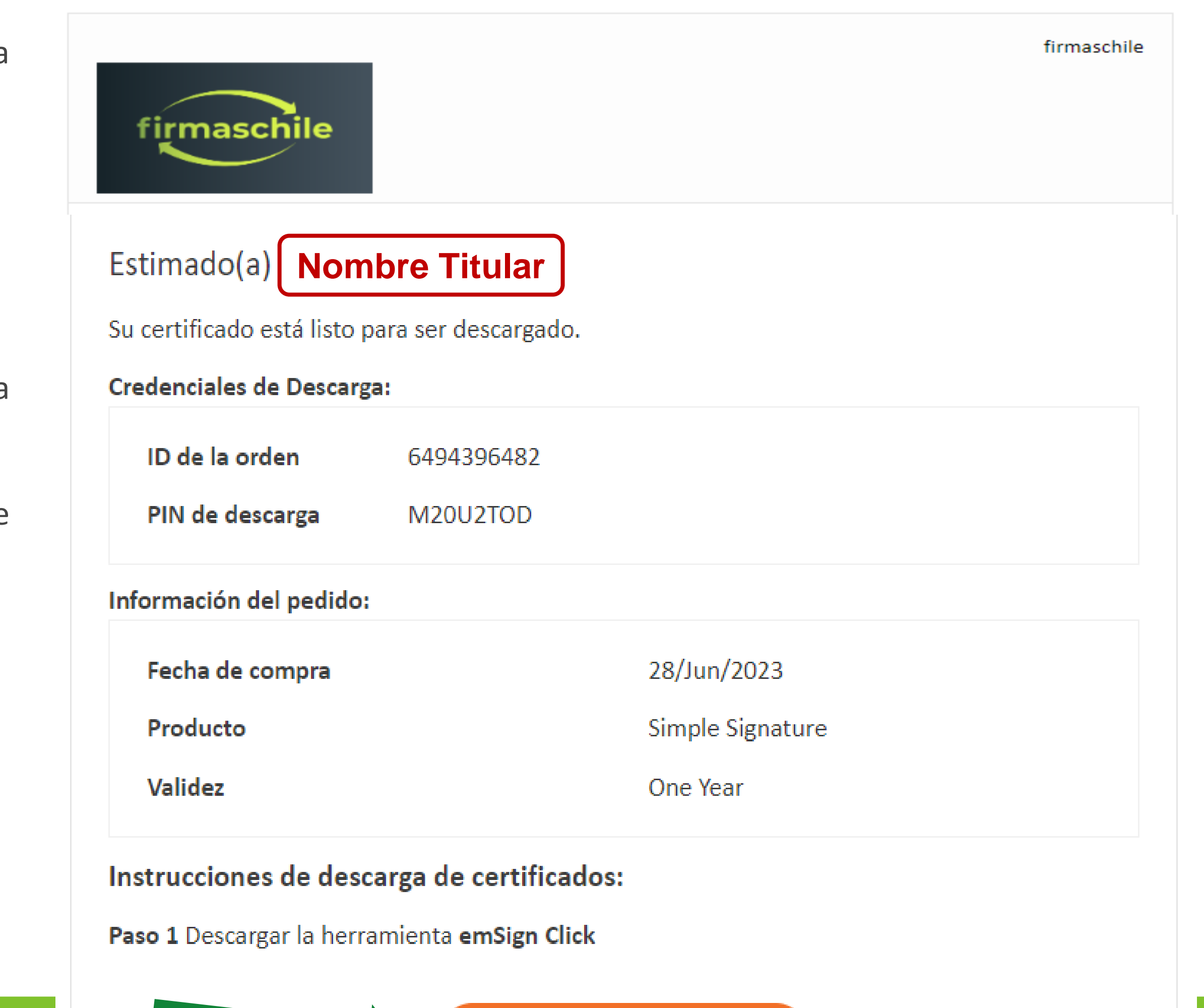

Descargar emSign Click

Para la descarga del Certificado usted recibirá un Correo electrónico con la siguiente información:

1.- El nombre del Titular de la firma

2.- Las credenciales de descarga del Certificado Digital, que corresponden al ID de la compra y el PIN de descarga.

Para comenzar con la descarga debe seguir los pasos que se indican a continuación:

**Paso 1** Haga click en descargar emSign Click (la herramienta que permite garantizar la descarga segura de su certificado o firma digital.

### Descarga de Certificado Digital en Windows

Paso 2 Escoger la opción de la herramienta para Windows y comenzar la descarga.

#### \* Si su sistema operativo es Windows 7 debe realizar previamente el paso que se indica en la siguiente slide.

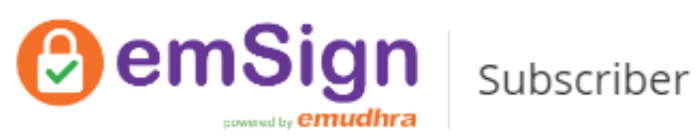

#### Herramienta de descarga de certificado emSign Click

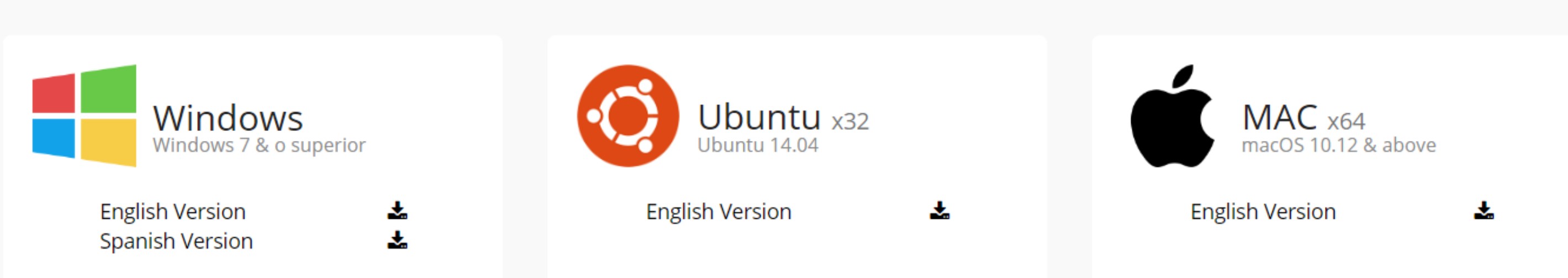

#### Nota importante

digitales.

- emSign Document Signer Certificates.
- emSign Document SoftSigner Certificates.
- emSign S/MIME Certificates.

⊙ Para comenzar con la herramienta de descarga de certificado emSign Click, elija su sistema operativo y descargue la herramienta.

- 
- $\bullet$  emSign Document Signer Certificates:
	-
- Certificado digital solo se puede descargar en token USB Cryptografico. . No cierre la herramienta o retire el token hasta que el certificado se descargue.
- $\bullet$  emSign Document SoftSigner Certificates:
- · Por favor, no inserte ningún USB Crypto Token en el equipo durante la descarga. · Después de la descarga exitosa, el certificado estará disponible en la ubicación según la ruta elegida durante la descarga.
- 

 $\odot$  Spanish  $\sim$ 

⊙ emSign Click es una herramienta de Certificate Downloader, que permite a las personas, profesionales y organizaciones descargar los siguientes certificados

 $\sim$  Las instrucciones de descarga de certificado serán enviadas al correo electrónico registrado asociado con su orden de certificado.

Se debe realizar la actualización del sistema de acuerdo al procesador que posea de 32 o 64 bits:

#### **Para equipos de 32 bits:**

[https://catalog.s.download.windowsupdate.com/c/msdownload/update/software/updt/2016/04/windows6.1-kb3140245](https://catalog.s.download.windowsupdate.com/c/msdownload/update/software/updt/2016/04/windows6.1-kb3140245-x86_cdafb409afbe28db07e2254f40047774a0654f18.msu) [x86\\_cdafb409afbe28db07e2254f40047774a0654f18.msu](https://catalog.s.download.windowsupdate.com/c/msdownload/update/software/updt/2016/04/windows6.1-kb3140245-x86_cdafb409afbe28db07e2254f40047774a0654f18.msu)

<https://download.microsoft.com/download/0/6/5/0658B1A7-6D2E-474F-BC2C-D69E5B9E9A68/MicrosoftEasyFix51044.msi>

#### **Para equipos de 64 bits:**

[https://catalog.s.download.windowsupdate.com/c/msdownload/update/software/updt/2016/04/windows6.1-kb3140245](https://catalog.s.download.windowsupdate.com/c/msdownload/update/software/updt/2016/04/windows6.1-kb3140245-x64_5b067ffb69a94a6e5f9da89ce88c658e52a0dec0.msu) [x64\\_5b067ffb69a94a6e5f9da89ce88c658e52a0dec0.msu](https://catalog.s.download.windowsupdate.com/c/msdownload/update/software/updt/2016/04/windows6.1-kb3140245-x64_5b067ffb69a94a6e5f9da89ce88c658e52a0dec0.msu)

<https://download.microsoft.com/download/0/6/5/0658B1A7-6D2E-474F-BC2C-D69E5B9E9A68/MicrosoftEasyFix51044.msi>

Adicionalmente a lo anterior se debe reiniciar el equipo para que la actualización sea procesada correctamente por el computador.

\* Se sugiere a los clientes realicen esta operación con la asistencia de nuestro equipo de soporte especializado.

**Paso 3** Abra la Aplicación **emSign Click** en su equipo

**Paso 4** Introduzca el ID de compra y el PIN de descarga enviado a su correo. Cuide que la información es copiada tal como aparece en su correo, las letras deben estar solo en mayúscula. Haga click en Confirmar.

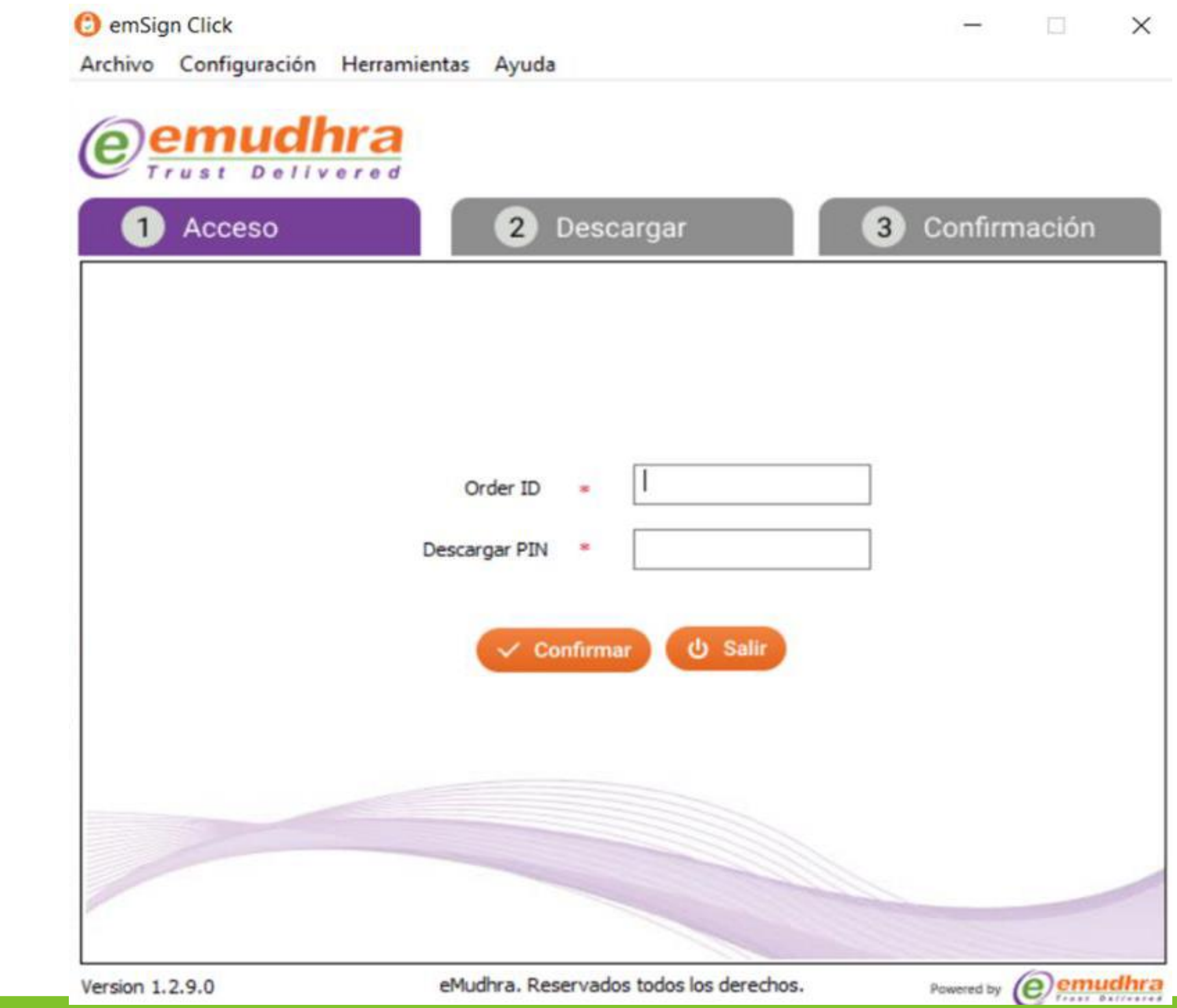

Paso 5 Verifique los datos ingresados que coincidan con los ingresados por ust momento de la compra.

Luego haga click en Acepta y Descarga

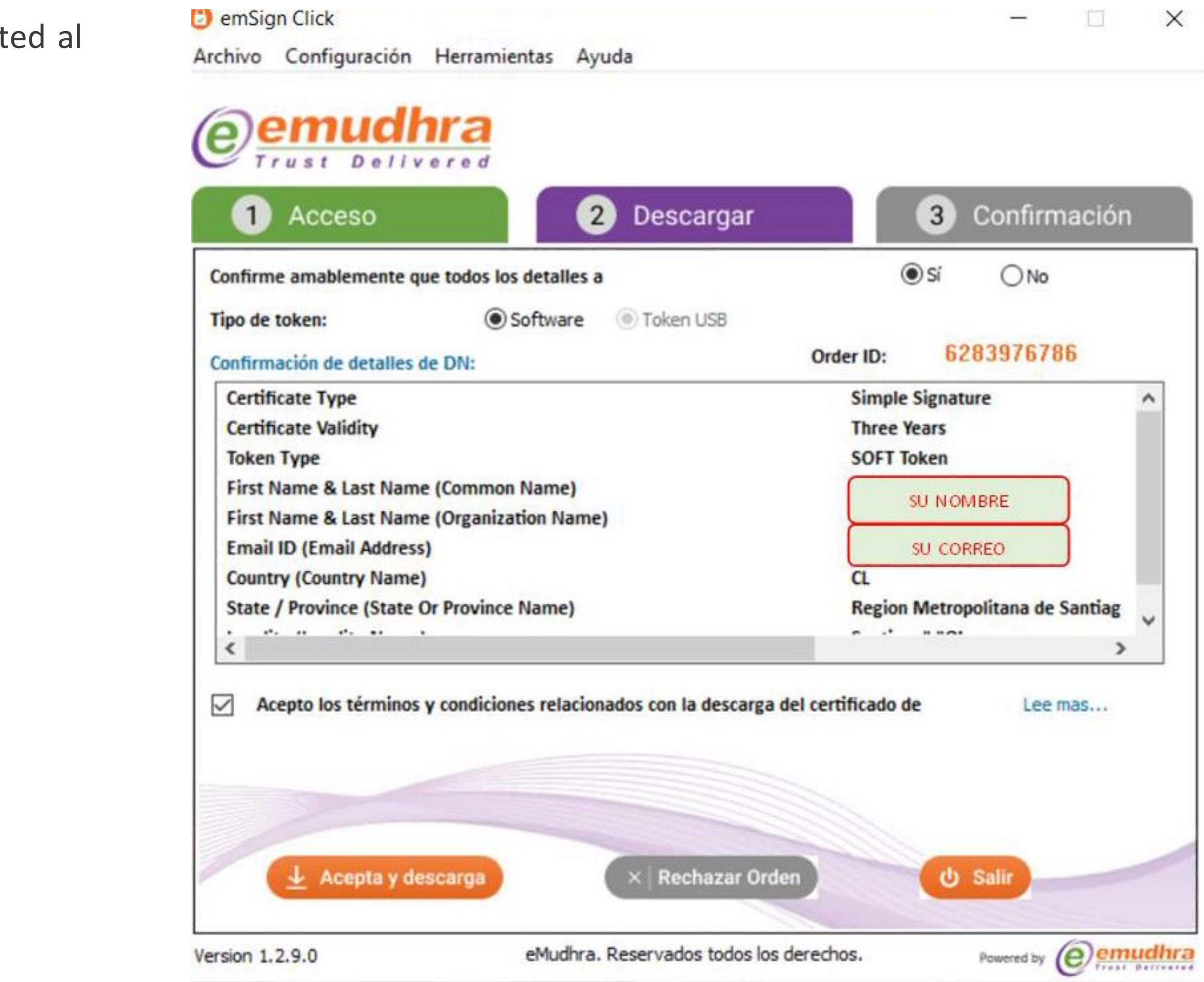

Paso 6 Ingrese y memorice la contraseña que usará en su firma o certificado que distinta a la de la descarga, ésta debe contener al menos 6 caracteres no util caracteres especiales porque el Sii no los acepta. Guarde esta contraseña pord no puede ser recuperada en caso de olvido. Luego haga click en OK.

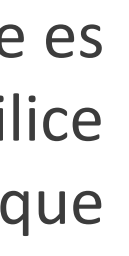

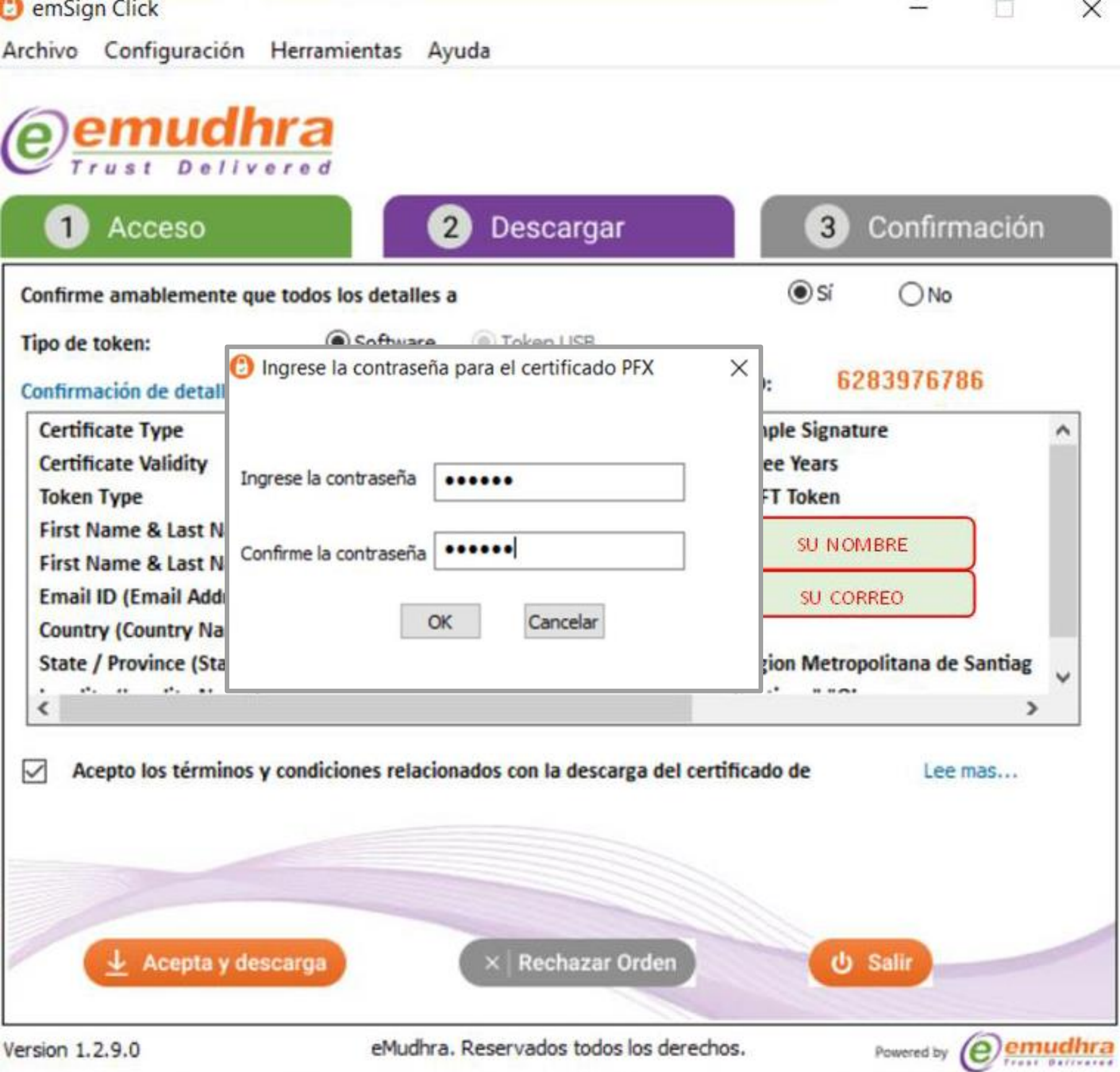

## Descarga de Certificado Digital en Windows

Paso 7 Seleccione el directorio donde desea alojar el archivo de su certificado digital y el nombre que usted desee para identificar su certificado digital.

Paso 8 Localice el certificado en el directorio de descarga seleccionado Puede reconocerlo por la extensión .pfx

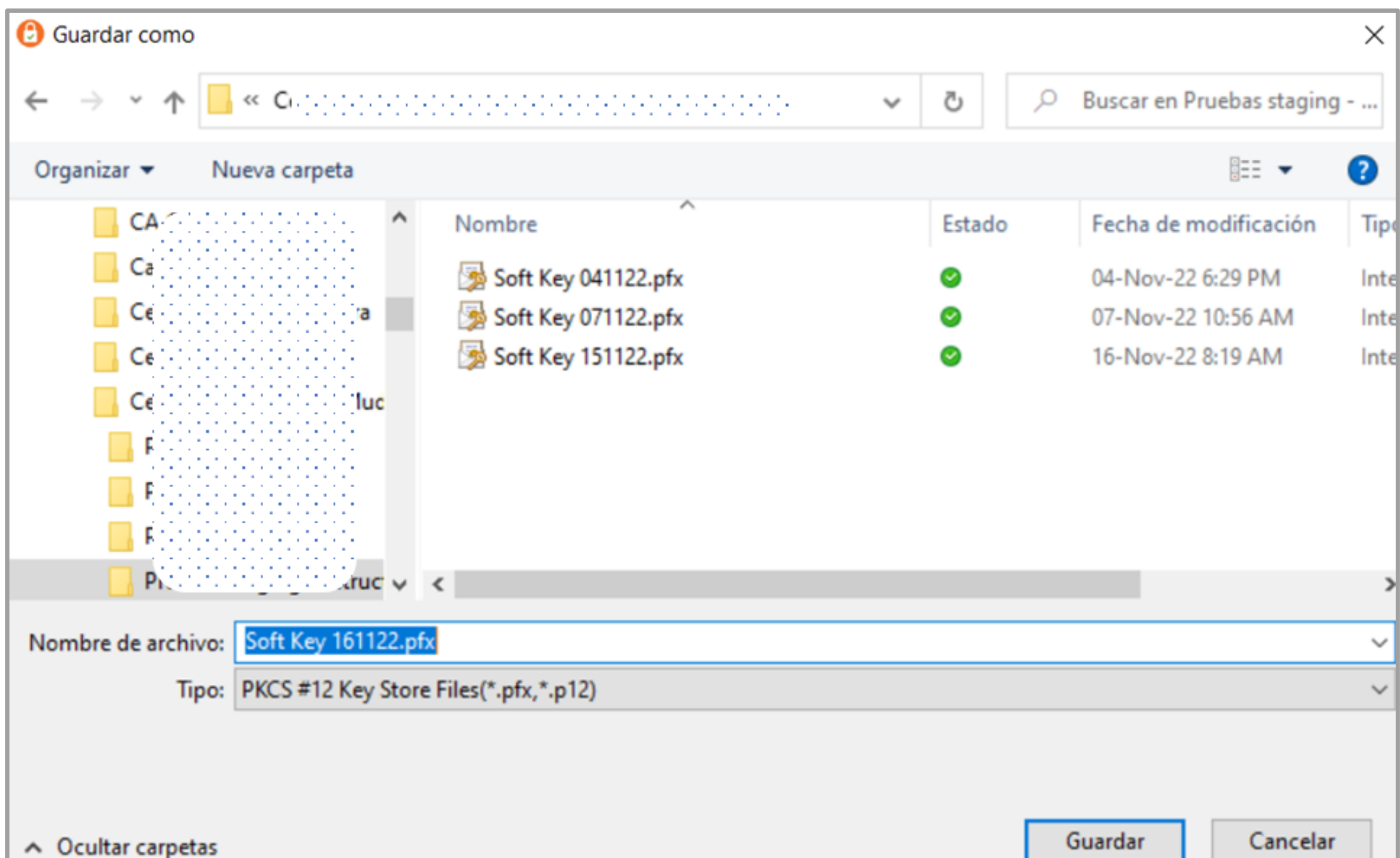

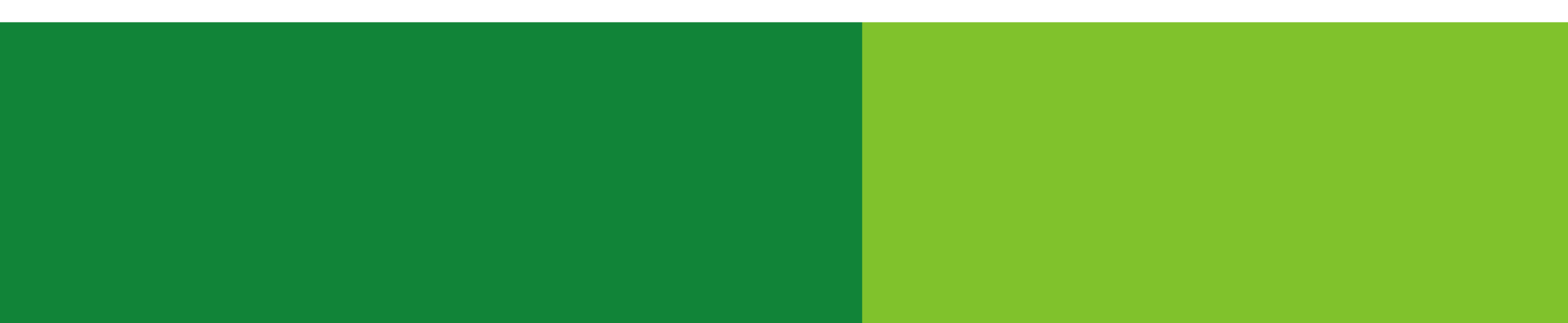

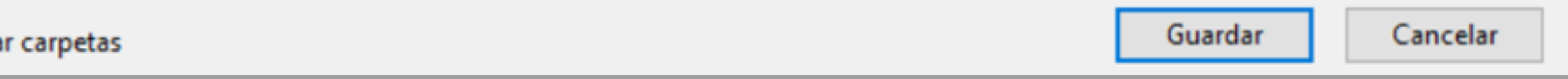

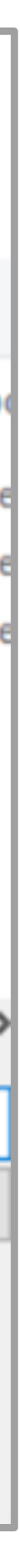

9. En la siguiente ventana pulse Salir y confirme su elección:

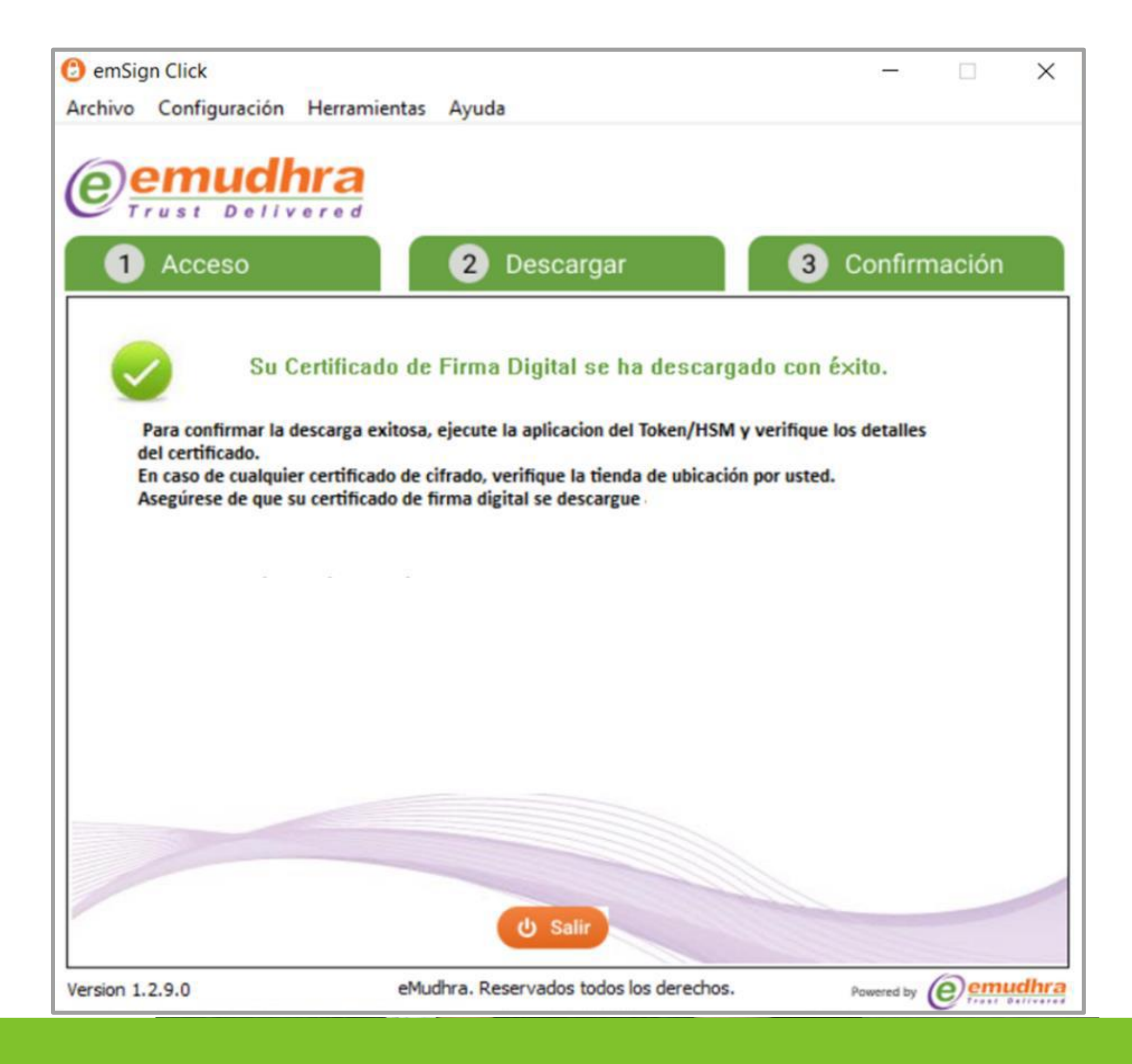

10. Como verificación de que su certificado ha sido descargado correctamente recibirá un correo como el siguiente:

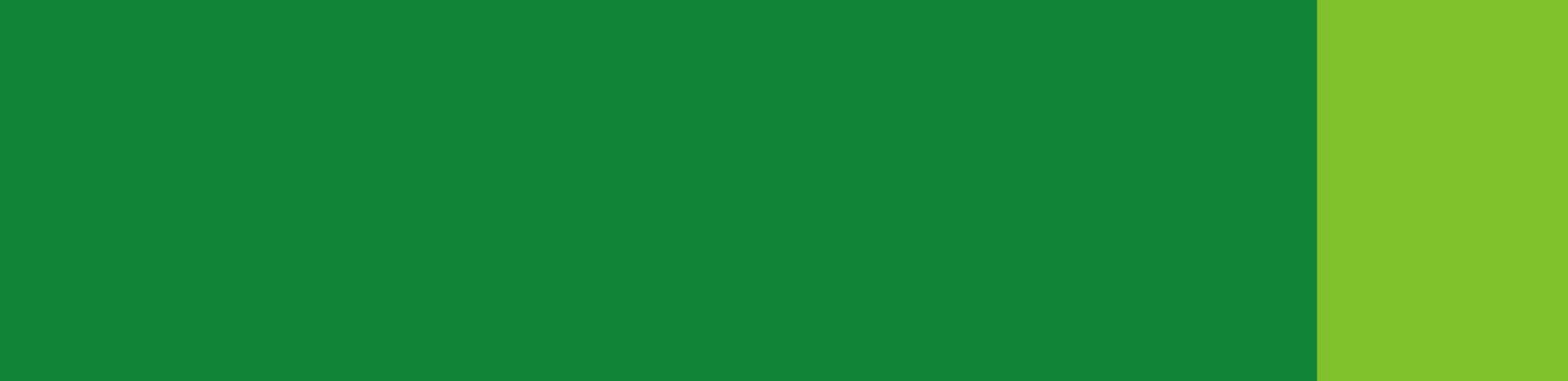

firmaschile <emSign@emudhra.com>

28/6/2023 - 16:53

Para: **Su correo electrónico**

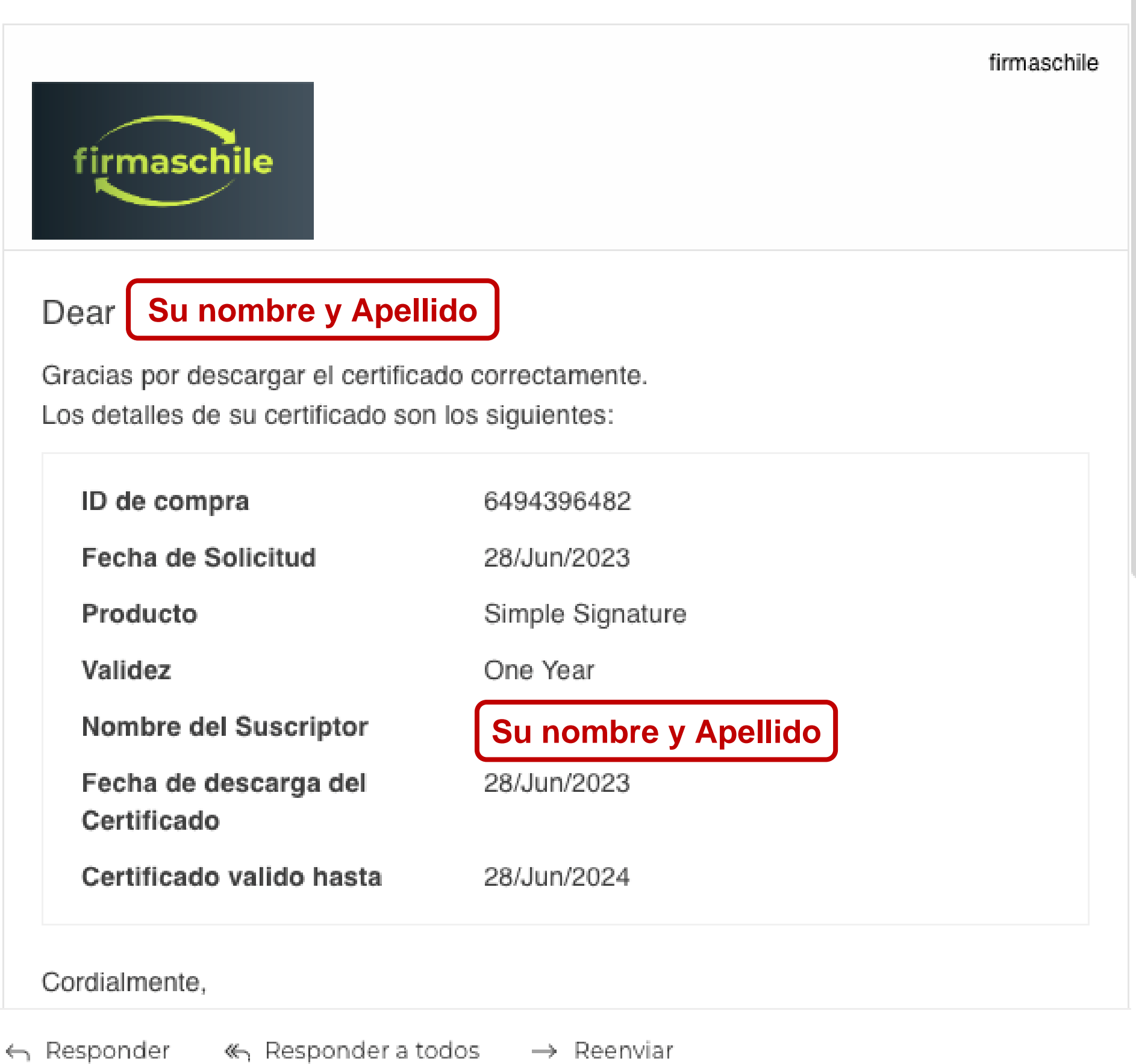

<span id="page-12-0"></span>Para la descarga del Certificado usted recibirá un Correo electrónico con la siguiente información:

1.- El nombre del Titular de la firma

2.- Las credenciales de descarga del Certificado Digital, que corresponden al ID de la compra y el PIN de descarga.

Para comenzar con la descarga debe seguir los pasos que se indican a continuación:

**Paso 1** Haga click en descargar emSign Click (la herramienta que permite garantizar la descarga segura de su certificado o firma digital.

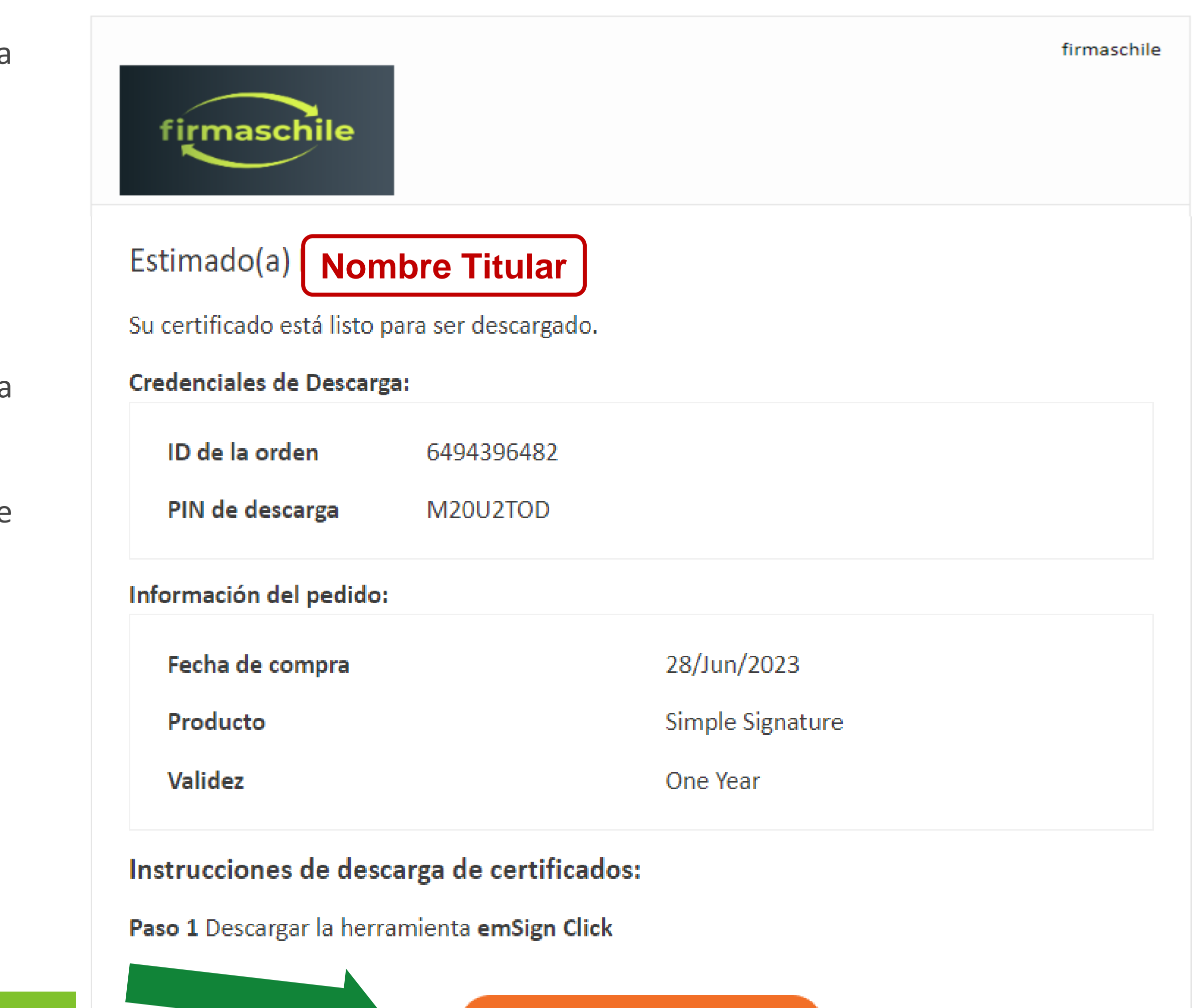

Descargar emSign Click

### Descarga de Certificado Digital en Mac

Paso 2 Escoger la opción de la herramienta para Mac y comenzar la descarga.

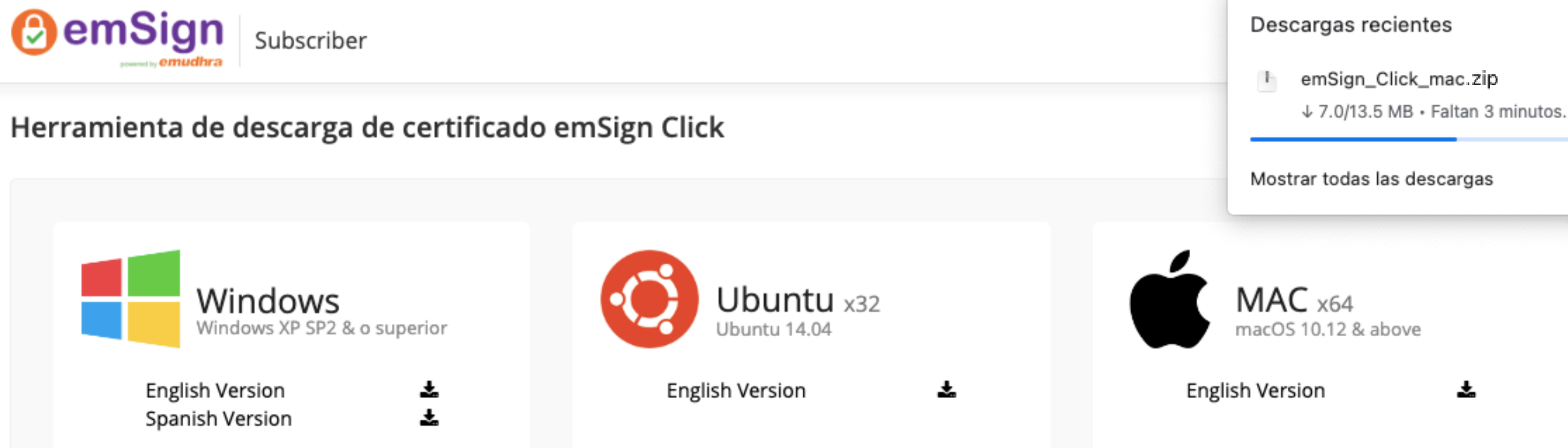

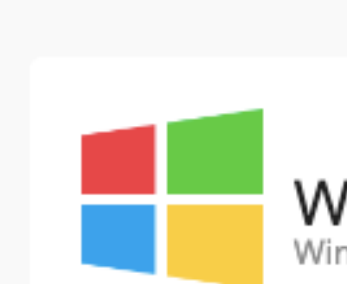

#### Nota importante

digitales.

- · emSign Document Signer Certificates.
- · emSign Document SoftSigner Certificates.
- emSign S/MIME Certificates.
- 
- 
- $\bullet$  emSign Document Signer Certificates:
- Certificado digital solo se puede descargar en token USB Cryptografico. . No cierre la herramienta o retire el token hasta que el certificado se descargue.
- 
- ◆ emSign Document SoftSigner Certificates:
	-
	- · Por favor, no inserte ningún USB Crypto Token en el equipo durante la descarga. · Después de la descarga exitosa, el certificado estará disponible en la ubicación según la ruta elegida durante la descarga.

⊙ emSign Click es una herramienta de Certificate Downloader, que permite a las personas, profesionales y organizaciones descargar los siguientes certificados

◆ Para comenzar con la herramienta de descarga de certificado emSign Click, elija su sistema operativo y descargue la herramienta.

Las instrucciones de descarga de certificado serán enviadas al correo electrónico registrado asociado con su orden de certificado.

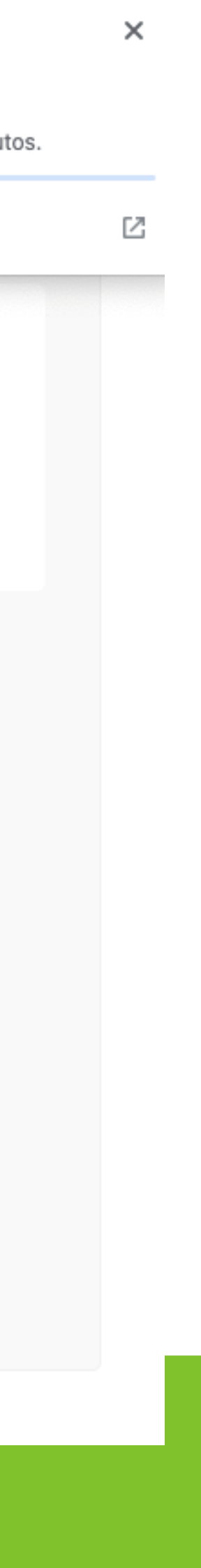

Paso 3 Ejecutar el archivo descargado de emSign\_Click, este archivo es completamente seguro y no implica ningún riesgo su ejecución. **Paso 4** Abra la Aplicación **emSign Click** en su equipo.

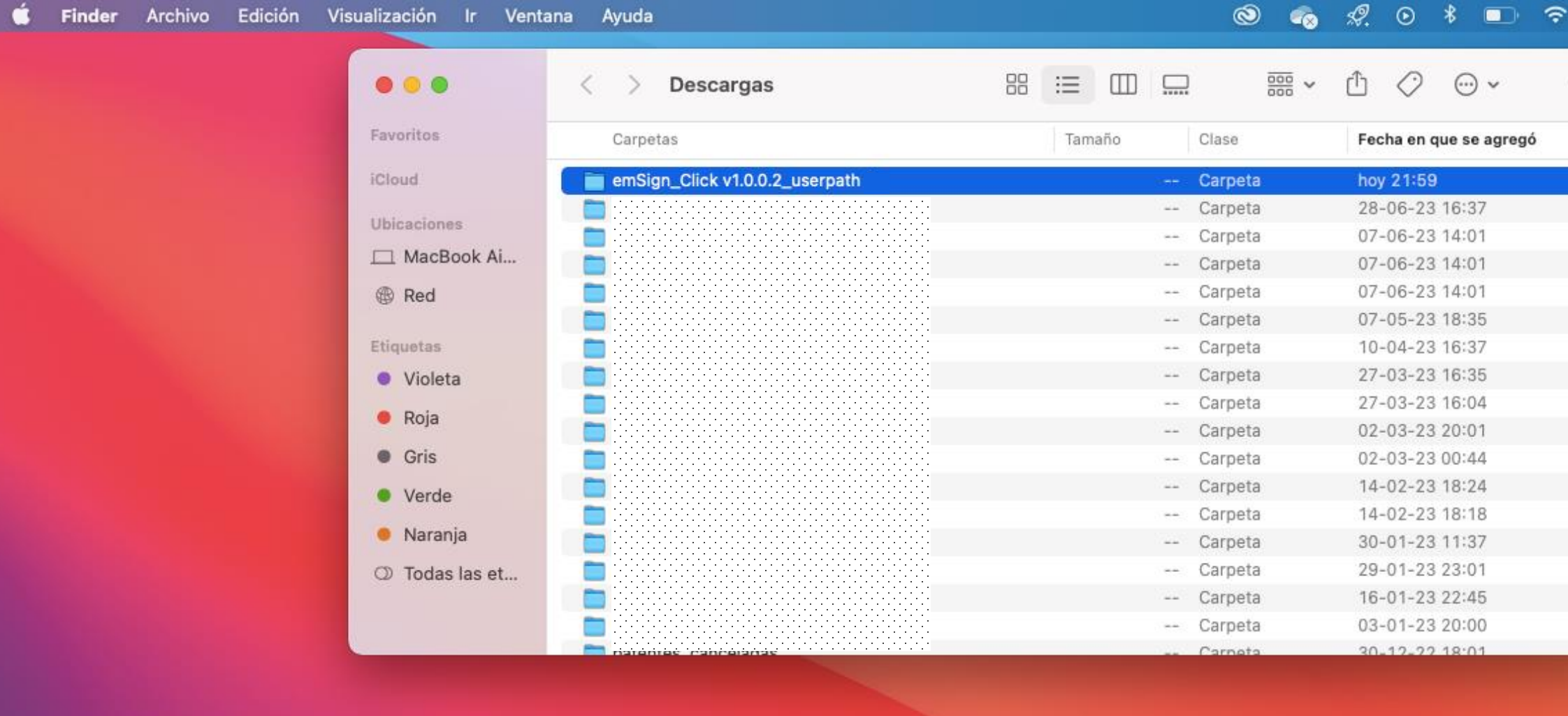

#### **BODZMJTOWACZXOOD**  $9 \oplus 1$ **B** 65  $\sim$ <u>e de la compa</u>

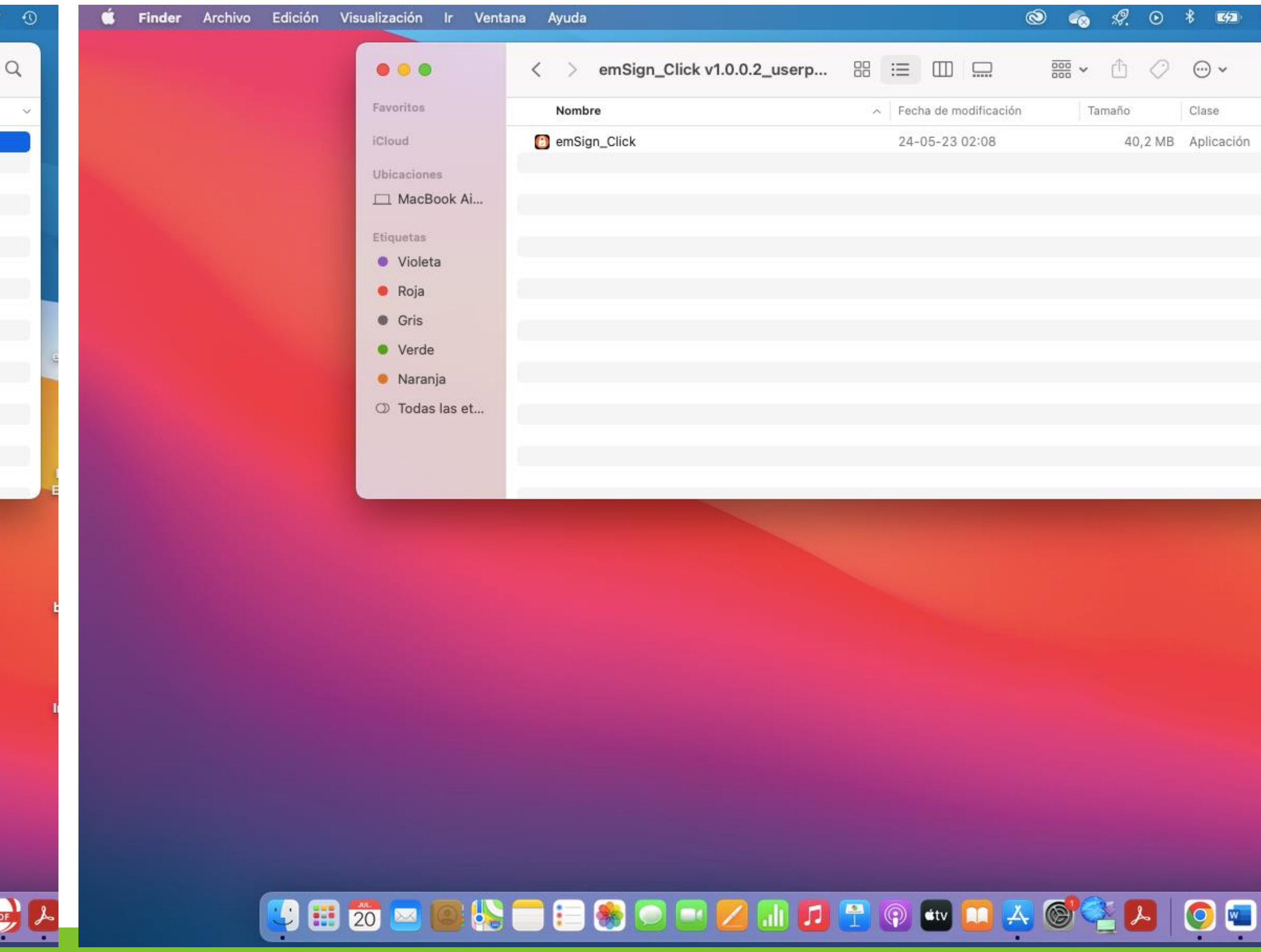

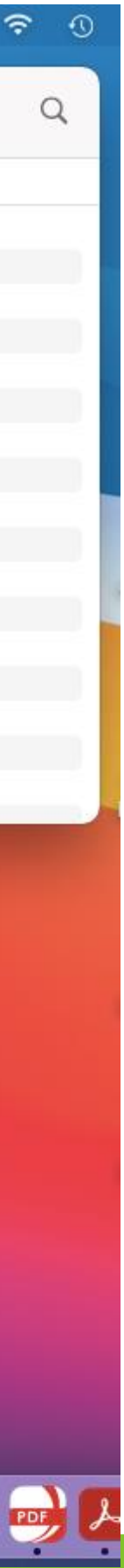

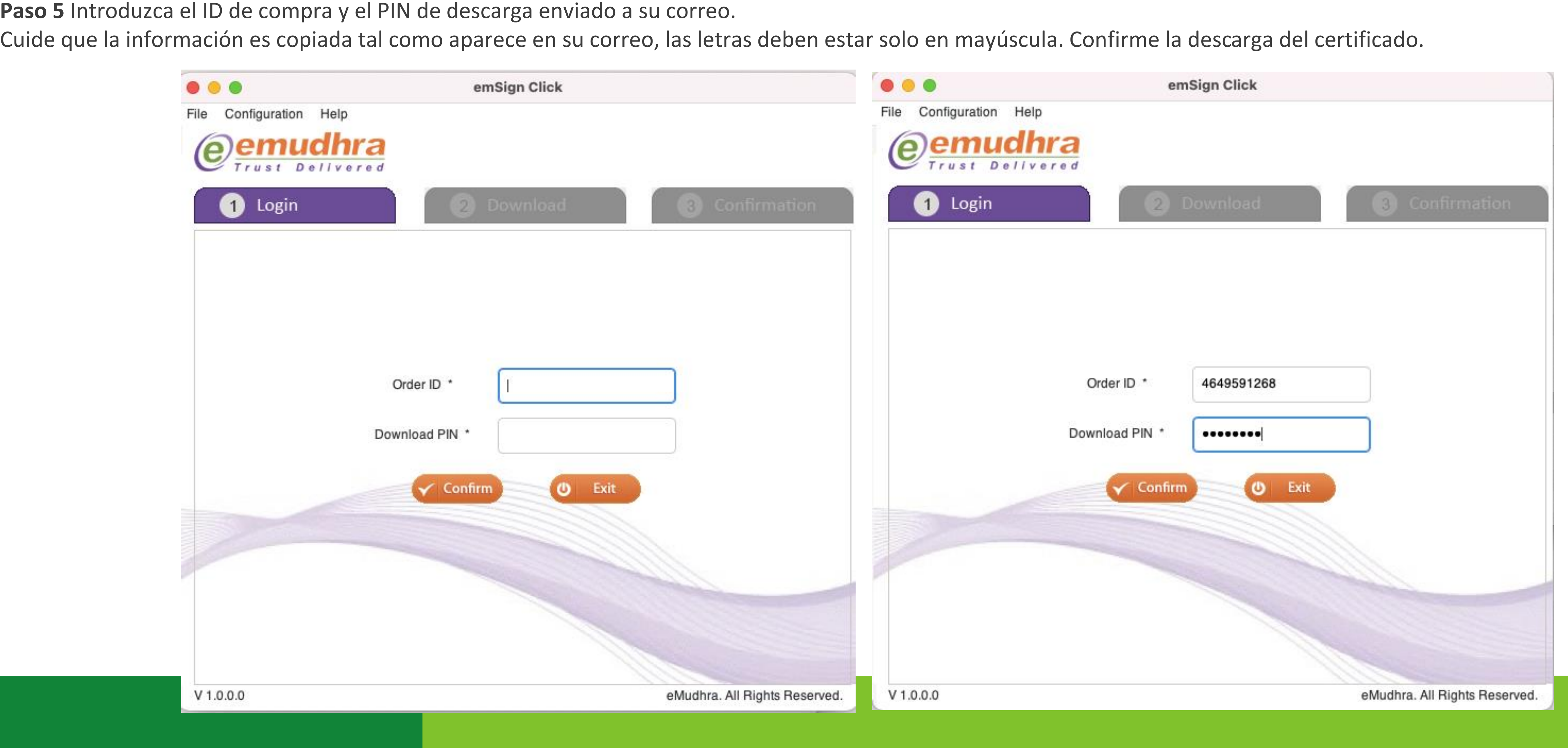

Cuide que la información es copiada tal como aparece en su correo, las letras deben estar solo en mayúscula. Confirme la descarga del certificado.

especiales para evitar problemas en la centralización en Sii. Es muy importante que guarde esta contraseña porque no puede ser recuperada de ninguna manera.

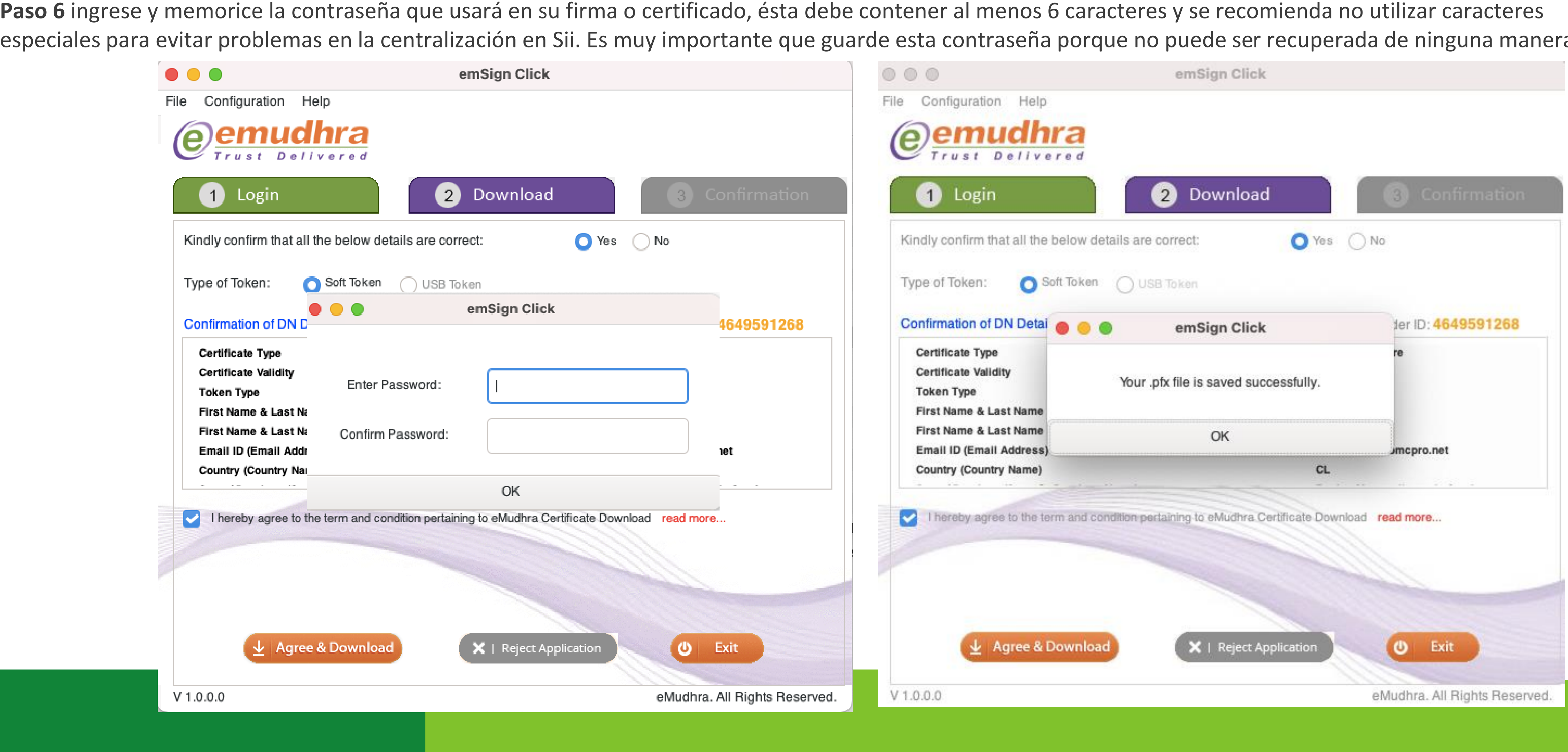

**7.** El certificado descargado quedará almacenado por defecto en la carpeta de **Usuario/Documentos/** y el nombre del archivo será **Nombre Apellido ID.pfx**

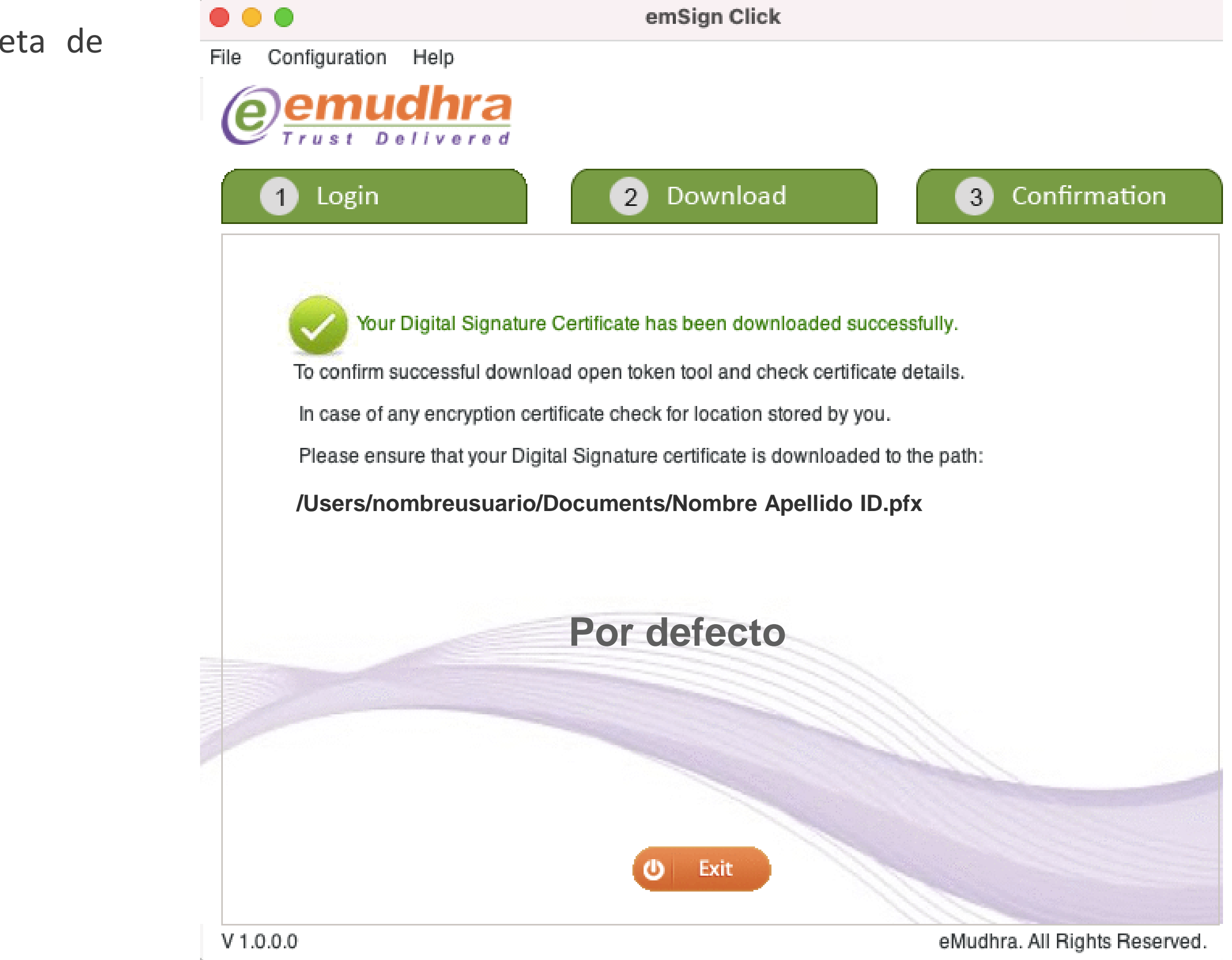

**8.** Como verificación de que su certificado ha sido descargado correctamente recibirá un correo como el siguiente:

firmaschile <emSign@emudhra.com>

28/6/2023 - 16:53

**Su correo electrónico** Para:

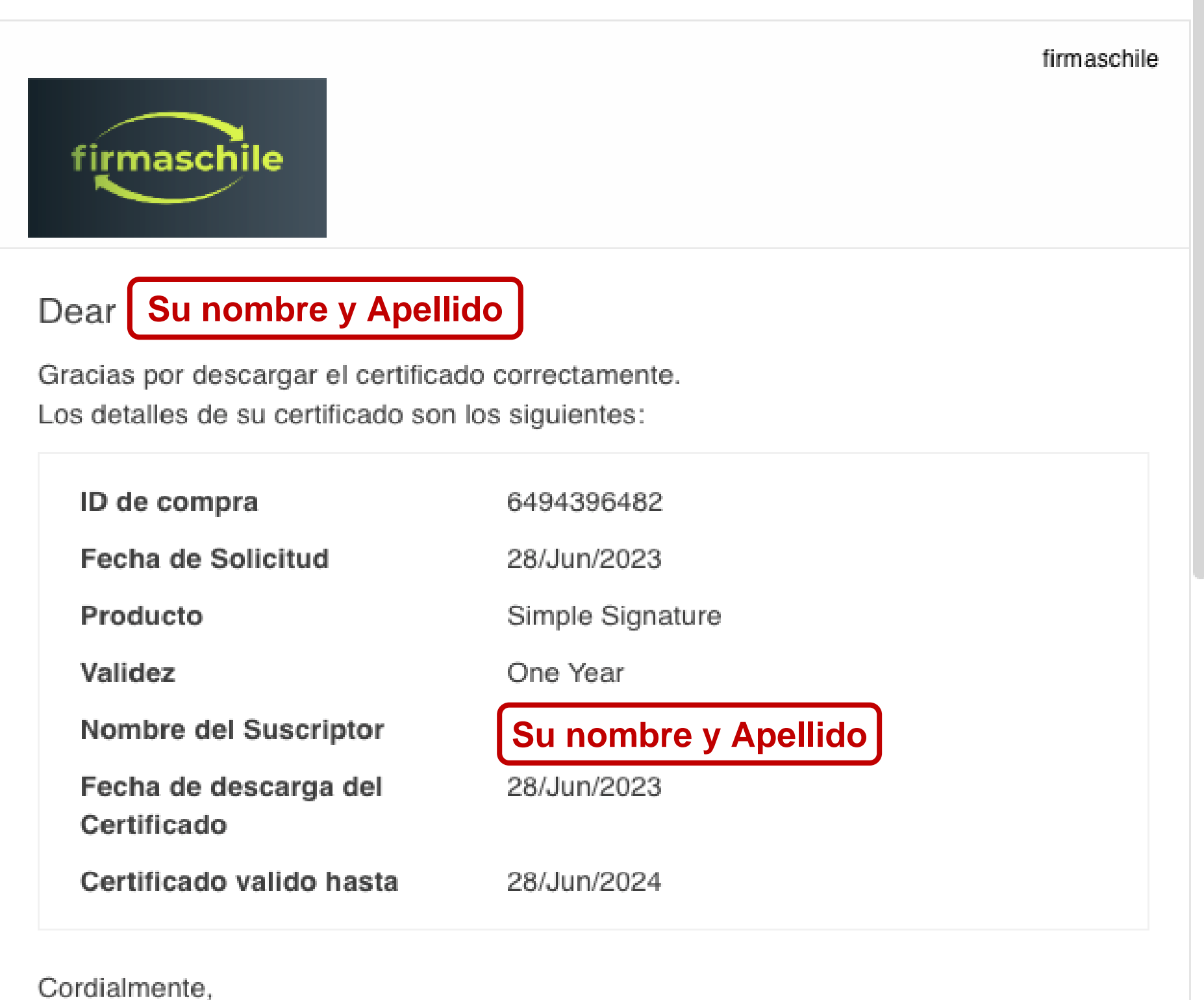

#### **¡Felicitaciones, la descarga ha finalizado exitosamente!**

**Gracias por preferirnos…** 

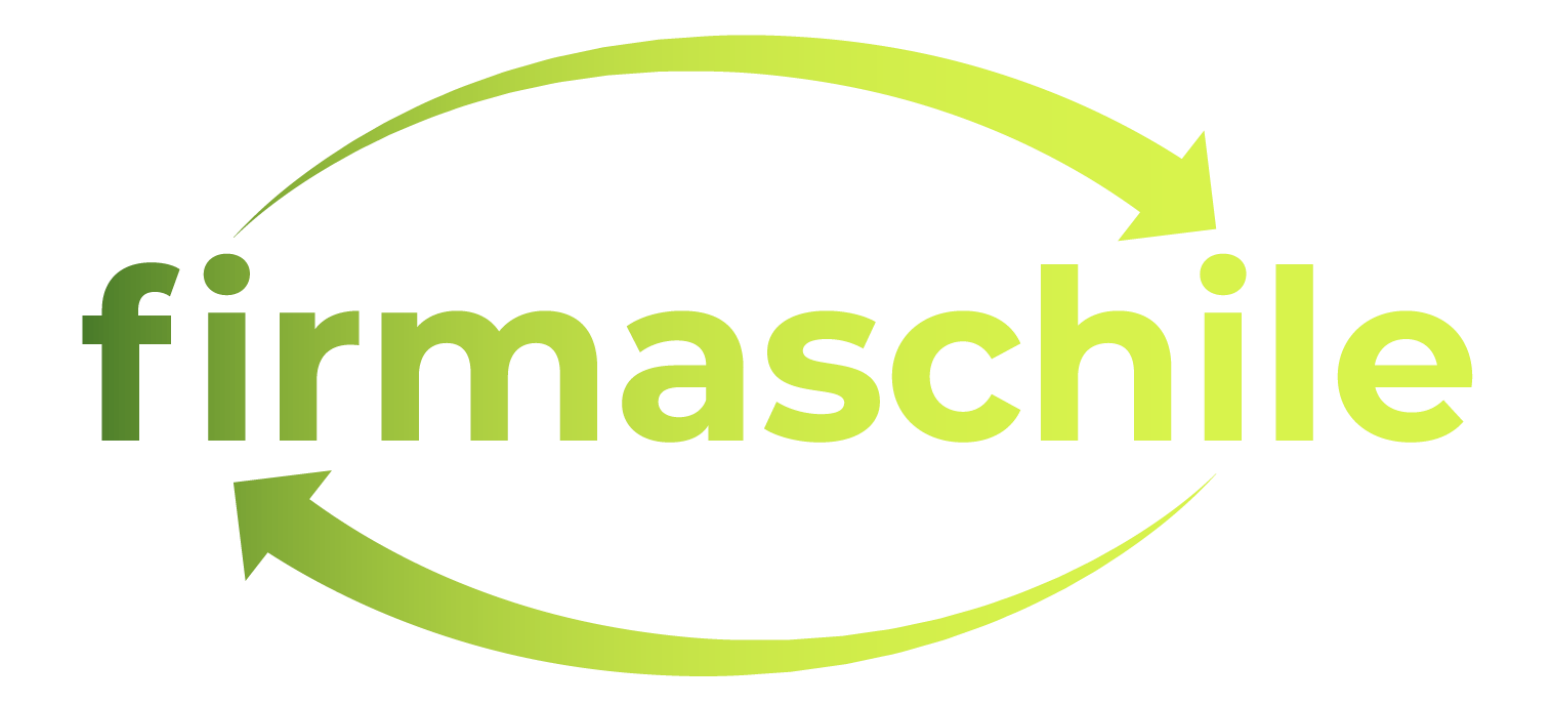